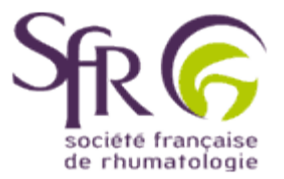

## **IV. Tirer le meilleur parti d'un logiciel de préAO**

## **>> Comment créer une présentation ?**

## **4. Visionner un diaporama**

Cliquez sur l'icône **DB** (1) en bas et à gauche de l'écran pour afficher les diapositives. Sélectionnez ensuite la première diapositive (2)à visionner dans le diaporama, puis cliquez sur (3) pour démarrer le diaporama.

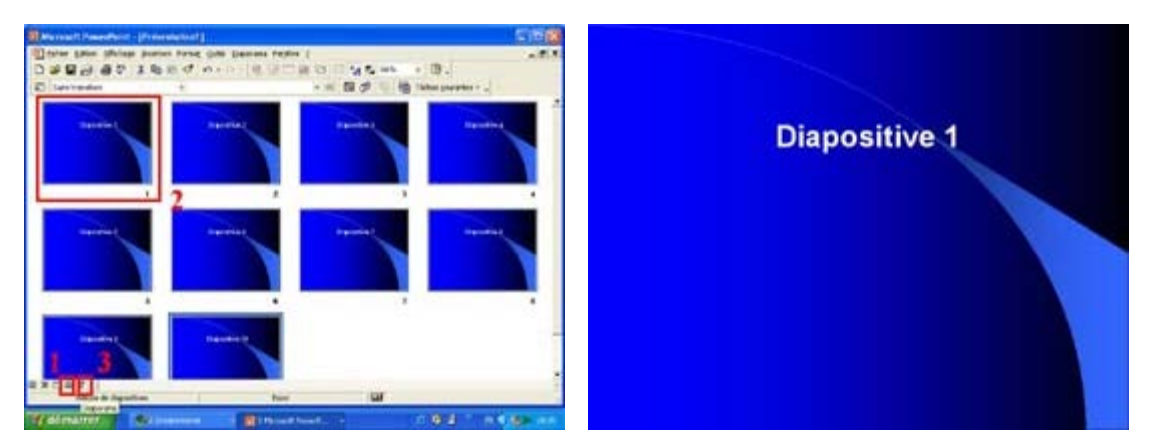

Une fois le diaporama démarré, un simple clic sur la diapositive en cours fait afficher la suivante. Il est également possible d'effectuer un clic sur le bouton droit de la souris afin d'afficher une boîte de dialogue qui permet entre autres choses d'atteindre la diapositive que vous souhaitez.

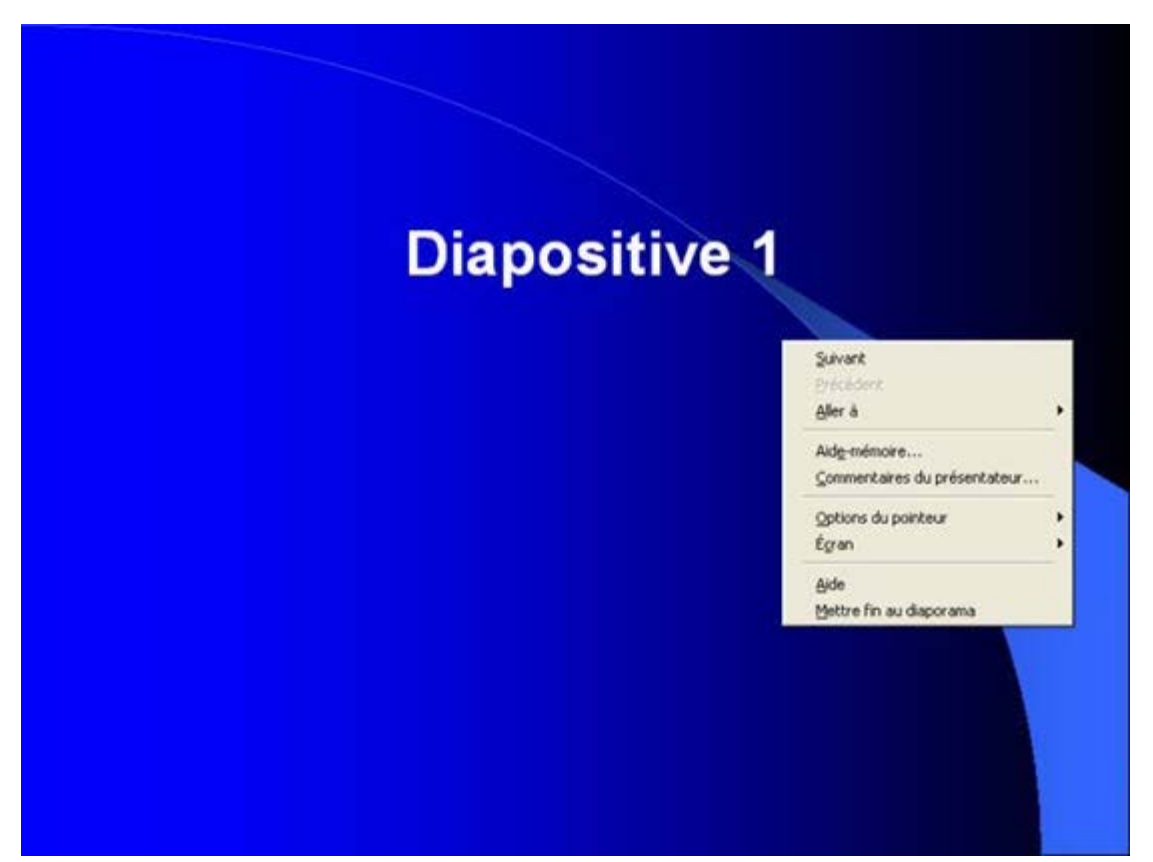

Vous avez également la possibilité d'utiliser le clavier :

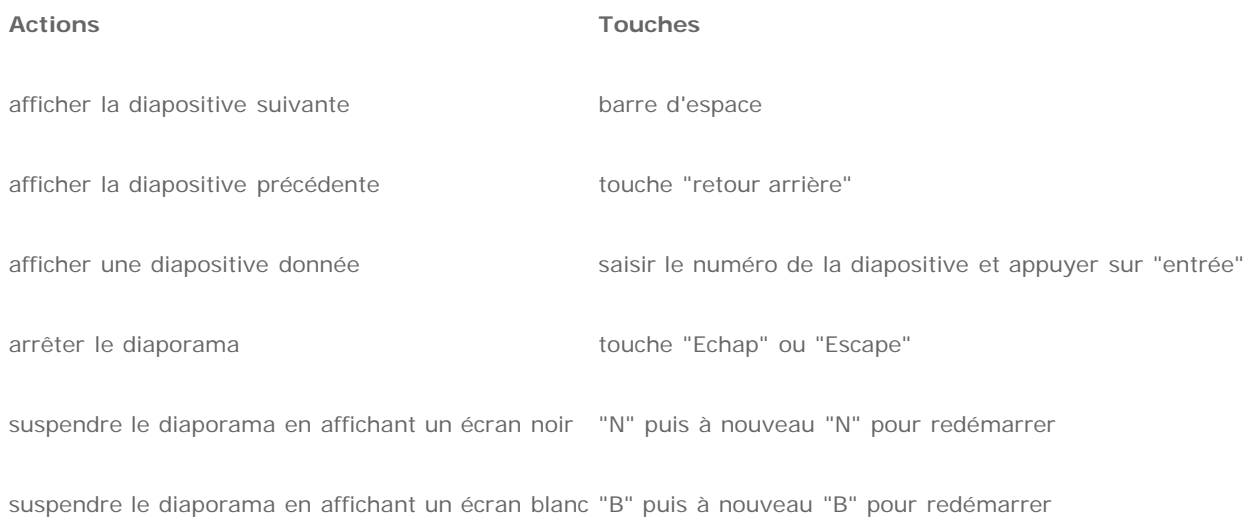